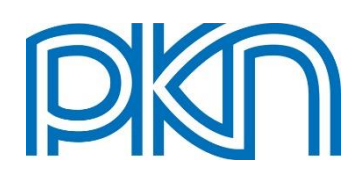

## **Polski Zasób Normalizacyjny (PZN)**

## **Instrukcja edycji danych kontaktowych użytkownika systemu PZN**

## **wersja 1**

**1.** Użytkownicy systemu PZN mogą samodzielnie edytować zapisane dane kontaktowe w zakresie:

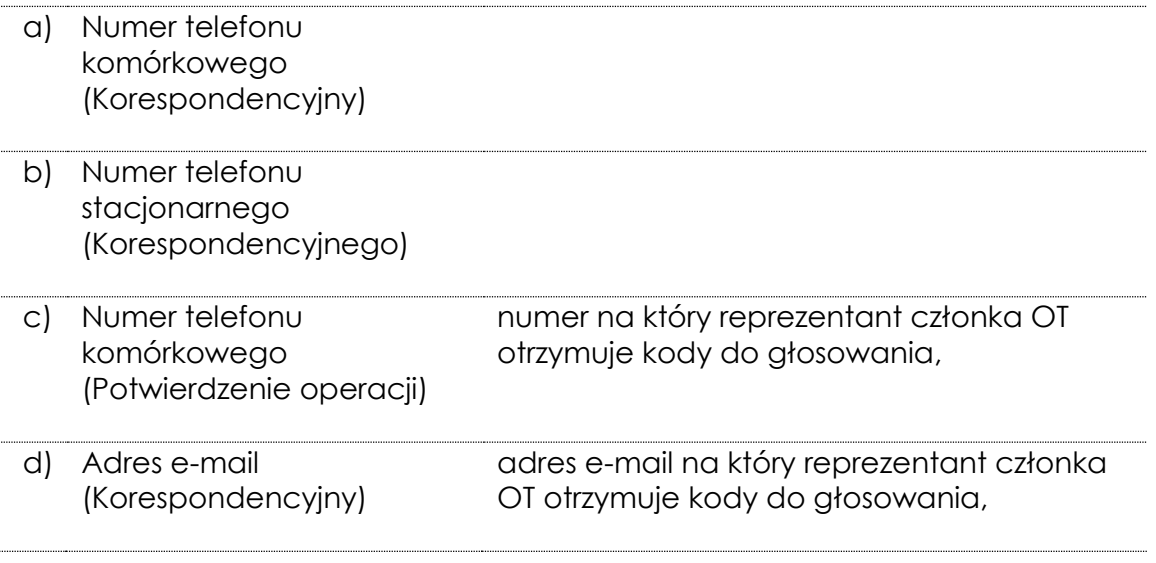

**UWAGA**: Edycja jest możliwa tylko dla danych kontaktowych zapisanych w systemie PZN, wprowadzonych przez pracowników PKN do systemu na podstawie obowiązujących przepisów wewnętrznych. W przypadku reprezentantów członków OT dane po raz pierwszy są wprowadzane do PZN na podstawie poprawnie wypełnionego formularza [Z2-P3-F04.](https://www.pkn.pl/zsz/z2-p3-f04.pdf)

**2.** Po zalogowaniu do systemu PZN, należy kliknąć strzałkę, która znajduje się po prawej stronie paska zadań, przy imieniu i nazwisku użytkownika.

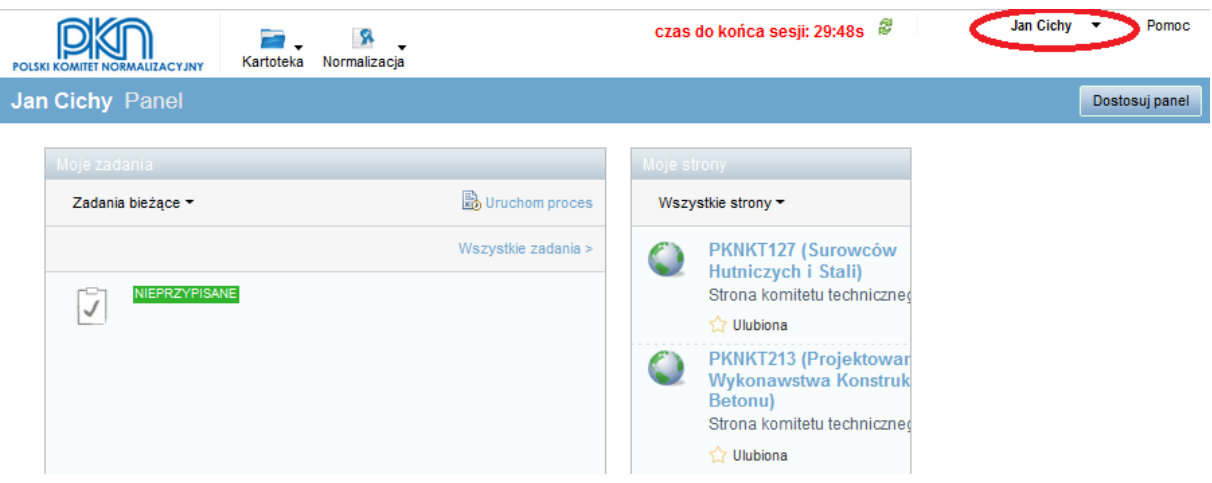

**3.** Z rozwijanego menu należy wybrać opcję "Dane kontaktowe"

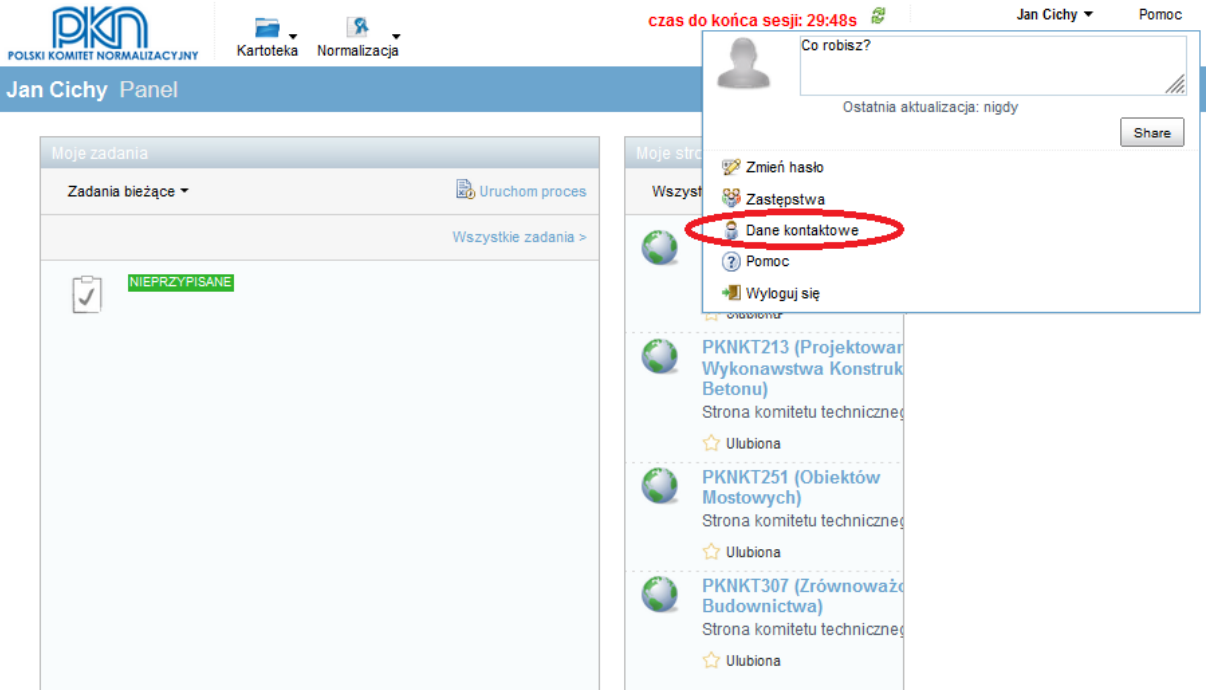

4. Po wybraniu opcji "Dane kontaktowe" pojawia się okno edycji zapisanych w PZN danych kontaktowych użytkownika.

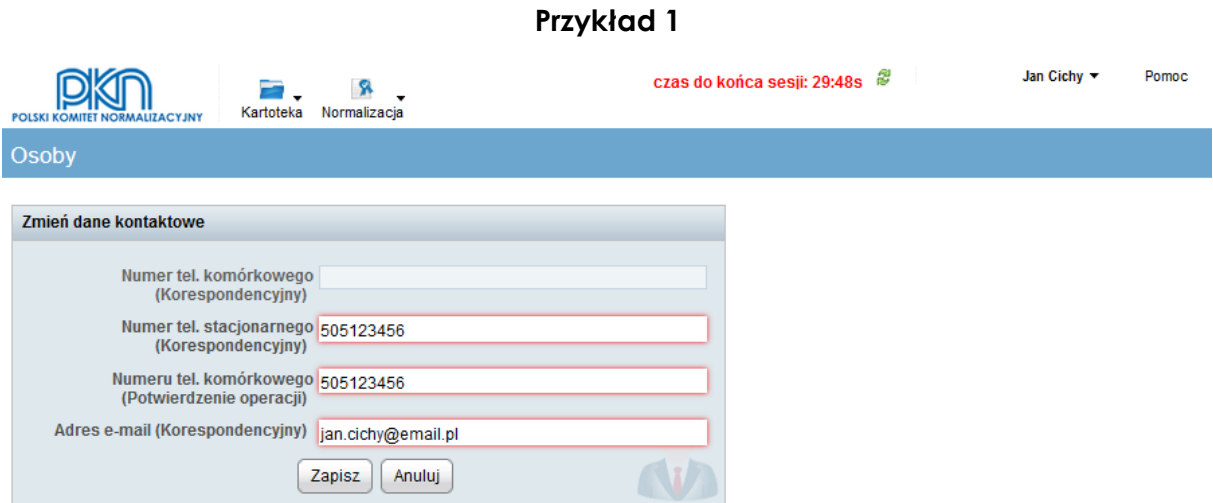

W przykładzie 1 (patrz obraz powyżej) użytkownik może edytować trzy dane:

- Numer tel. stacjonarnego (Korespondencyjny),
- Numer tel. komórkowego (Potwierdzenie operacji),
- Adres e-mail (Korespondencyjny).

W powyższym przykładzie numer tel. komórkowego (Korespondencyjny) nie jest dostępny do edycji, ponieważ nie został przekazany do PKN i nie istnieje w bazie PZN.

**5.** Numery telefonów należy podawać jako ciąg cyfr. Nie należy stosować spacji.

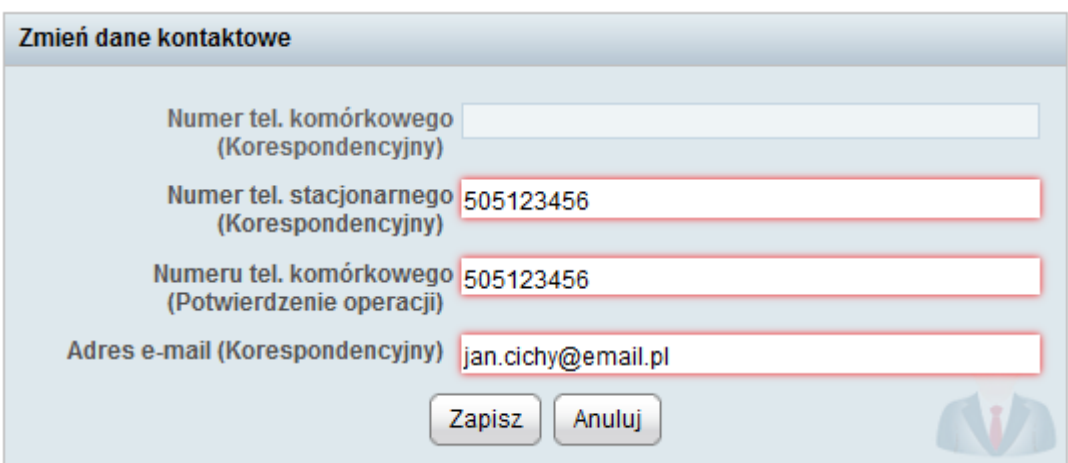

**6.** Po zakończeniu edycji danych należy kliknąć przycisk "Zapisz".